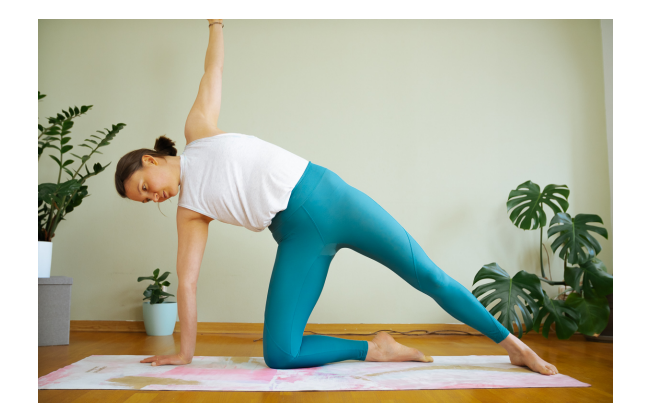

## - Anleitung Zoom Teilnahme-

## Hellöchen & schön, dass du da bist. Anbei findest du ein paar Infos, die den Einstieg mit Zoom erleichtern sollen.

Wenn du Fragen hast, schreib' mir einfach an moin@goenndirmorning.de

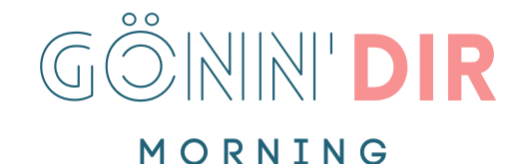

## Für die allererste Teilnahme

Zur Verwendung von Zoom ist es nötig, das Programm Zoom kostenfrei herunter zu laden.

Dieses Programm kann sowohl für alle gängigen PC Betriebssysteme als auch für Android und IOS geladen werden. 

Die Erstellung eines eigenen Accounts ist nicht nötig. Den Download ist unter folgendem Link zu finden:

https://zoom.us/download 

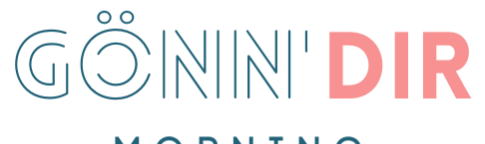

MORNING

# 1. Link Öffnen

#### Der Link kommt per Mail und sieht etwa so aus: https://us02web.zoom.us/j/88489276563?pwd=S0ZISWdDTytJYmEwNlyT1kyOWVmz09

### (die Eingabe des Passwortes ist meistens nicht nötig)

Zoom wird geladen und baut direkt eine Verbindung auf. Ggf. "Erlauben" klicken

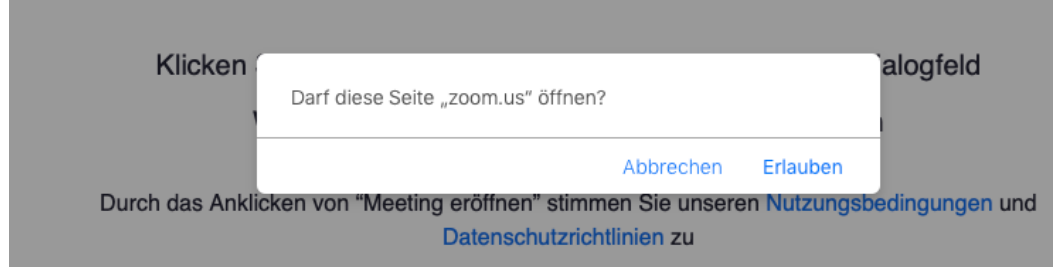

## "Mit Computeraudio" teilnehmen wählen.

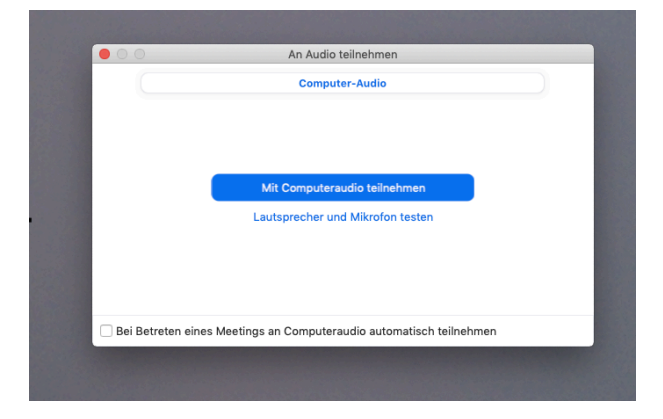

# 2. Einstellungen (Möglichkeiten)

## Unten Links: Eigene Kamera und Mikro ein-/ausschalten

Die Teilnehmer-Bedienelemente werden am unteren Bildschirmrand angezeigt, wenn Sie gerade keine Bildschirmfreigabe durchführen.

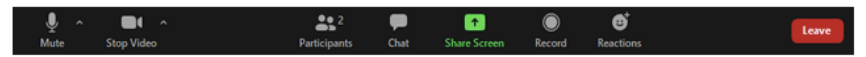

Teilnehmer haben Zugriff auf folgende Funktionen:

An Audio teilnehmen noder Aufheben der Stummschaltung Stummschalten Stummschalten bzw. Aufheben der Stummschaltung Ihres Mikrofons.

Audio-Bedienelemente (klicken Sie auf den Pfeil nach oben ^ neben Stummschalten/Stummschaltung aufheben): Hier können Sie das Mikrofon und den Lautsprecher wechseln, die Zoom derzeit auf Ihrem Computer verwendet, das Computeraudio ausschalten und auf die vollständigen Audio-Einstellungen zugreifen.

Oben rechts: Bild auf "Sprecheransicht stellen" um die anderen Teilnhmer\*innen nicht zu sehen und Fintess-Leiterinnen groß zu sehen. 

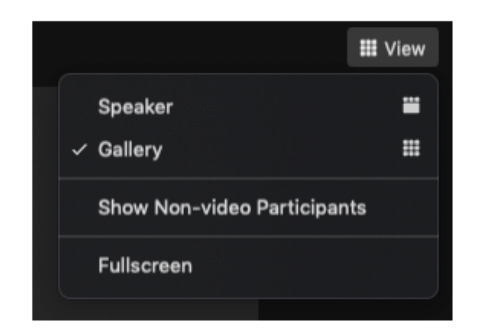

Quelle: https://support.zoom.us/hc/de/articles/200941109-Bedienelemente-für-Teilnehmer-in-einem-Meeting